# eMoney User Guide

#### Table of Contents

| Logging On                  | 2 |
|-----------------------------|---|
| Initial Password Change     | 3 |
| Set Up Aggregation          | 4 |
| Updating Your Personal Data | 7 |

## Logging On

### Step 1

1. Enter the following link for client access:

https://wealth.emaplan.com/ema/lpl/mardincapital

| MARDIN<br>CAPITAL GROUP<br>UC<br>INTELIGENT<br>WEATH MANAGEMENT | Wealth Management System             |
|-----------------------------------------------------------------|--------------------------------------|
| To logon, enter your User Name and                              | Password and click the Logon button. |
| User Name:<br>Password:                                         |                                      |
| Enable Additional Security:                                     | ✓<br>Logon                           |
| Forgot My Password 📀                                            | Unable to Logon 🗿                    |
| McAfee SECURE<br>ESTED DAILY 14-JULY                            |                                      |

- 2. Enter User Name.
- 3. Enter temporary password.
- 4. Click Login.

| MARDIN<br>CAPITAL GROUP<br>LLC<br>INTELLIGENT<br>WEALTH MANAGEMENT                                   | Wealth Management System                                                                                |
|----------------------------------------------------------------------------------------------------|----------------------------------------------------------------------------------------------------|
| ou are required to change your password the first<br>provide us with a secret question that we can u | st time you logon. Please enter a new password, an<br>use to help you in case you forget your password. |
| User Name: MardinCapital                                                                             | Sample                                                                                                  |
| New Password:                                                                                        |                                                                                                    |
| Verify New Password:                                                                                 |                                                                                                    |
| Secret Question:                                                                                     | ▼                                                                                                    |
| Secret Answer:                                                                                       |                                                                                                    |
| Verify Secret Answer:                                                                                |                                                                                                    |
| Submit                                                                                               |                                                                                                    |
| ⊕ Bac                                                                                                | k to Logon                                                                                              |

- 1. Enter the old (temporary) password.
- 2. Enter new password.
  - Must be at least 8 characters.
  - Must have at least 1 number.
  - Must have at least 1 UPPERCASE letter. Example: Horse1race
- 3. Verify new password.
- 4. Enter Email address.
- 5. Select a secret question.
- 6. Type the answer to your secret question.- Must be at least four characters.
- 7. Verify your secret question answer.
- 8. Click "Submit."

## Set up Aggregation

## Step 2

#### Welcome

1. On the Welcome Screen, click "Add Data" under the Setup tab.

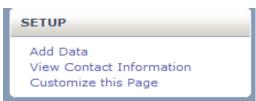

#### Select "Create a New Connection" then click "Get Accounts."

#### Add Accounts from a Financial Institution

Add accounts by connecting to investment accounts, insurance policies and liabilities held at a financial institution. updated.

Create a new connection Note: If you use more than one user name to access accounts at an institution, you will need to create a connection for each

Get Accounts

#### 3. Find your Financial Institution.

#### Step 1: Find Your Financial Institution

Enter all or part of the name of the institution at which your accounts are held, then click Find.

Institution's name: Contains 🔻 Hewitt 🛛 Find

- 4. Click on "Find."
- 5. Highlight the correct Financial Institution and check the website address at the bottom of the page.

## Set up Aggregation

### 6. Click on "Choose."

Select an institution and click Choose, or begin a new search.

| Hewitt Resources - KBR : Hewitt - via OFX Direct           | A             |
|------------------------------------------------------------|---------------|
| Hewitt Resources - Kimberly Clark Corporation : Hewitt     |               |
| Hewitt Resources - Koch 401k : Hewitt - via OFX Direct     |               |
| Hewitt Resources - Kraft : Hewitt - via OFX Direct         |               |
| Hewitt Resources - Land O'Lakes, Inc. : Hewitt - via OFX   |               |
| Hewitt Resources - Liberty Mutual : Hewitt - via OFX Dire  | En            |
| Hewitt Resources - McDonalds : Hewitt - via OFX Direct     |               |
| Hewitt Resources - Meijer : Hewitt - via OFX Direct        |               |
| Hewitt Resources - Metlife SIP Benefits : Hewitt - via OF  |               |
| Hewitt Resources - Morgan Stanley : Hewitt - via OFX Di    | Choose        |
| Selection: Hewitt Resources - Liberty Mutual : Hewitt - vi | ia OFX Direct |
| Website: resources.hewitt.com/libertymutual/               |               |

#### 7. Enter your credentials.

#### **Step 2: Provide Your Credentials**

In order to retrieve your account information, you must provide your credentials. Enter your credentials exactly as you would on your institution's website, then click **Save**.

| Username:         |  |  |  |
|-------------------|--|--|--|
| Password:         |  |  |  |
| Confirm Password: |  |  |  |

8. Choose "Yes" to allow your Advisor to manage this connection.

Allow your Advisor to manage this Connection?

Save

9. Click on "Save."

## Set up Aggregation

10. Select the Account Name and Account Type from the drop-down menu.

| ✓ Step 1: Find Your Financial Institution                                                                                      | Loan - Personal<br>Loan - Student Loan                                                                  |
|----------------------------------------------------------------------------------------------------|----------------------------------------------------------------------------------------------------|
| Institution: Hewitt Resources - Liberty Mutual : Hewitt - via<br>Website: Hewitt Resources - Liberty Mutual : Hewitt - via     | Mortgage - Mortgage                                                                                     |
| ✓ Step 2: Provide Your Credentials<br>Credentials: Verified                                                                    | Qualified Retirement - IRA<br>Qualified Retirement - Money Purchase<br>Qualified Retirement - Other     |
| Step 3: Select Accounts to Import                                                                                              | Qualified Retirement - Other<br>Qualified Retirement - Pension<br>Qualified Retirement - Profit Sharing |
| The following account was found at the Hewitt Resources - Lib<br>choose its account type. When finished, click Include Account | Qualified Retirement - Roth 401(k)                                                                      |
|                                                                                                    | Qualified Retirement - SEP                                                                              |
| Account Name/Number Current Vi                                                                                                 | Qualified Retirement - Traditional 403(b)                                                               |
| ▼ **-****0092 \$22,424.91                                                                                                    |                                                                                                    |

11. Click on "Include Accounts."

E

Include Accounts

 Your accounts will now be linked and automatically updated every night. Click on "Review Data" to make any necessary changes to this particular account.

| inter your information in the field | s provided and click Save or Done.  |
|-------------------------------------|-------------------------------------|
| Basic Contributions Holdin          | ngs Connection                      |
|                                     |                                     |
| Asset Name:                         | **-****0092                         |
| Institution Name:                   | Hewitt - via OFX Direct             |
| Type:                               | Traditional 401(k) (Linked Account) |
| Holdings Value:                     | \$22,425 (from Connected Holdings)  |
|                                     | \$0 (from Connection)               |
| Total Value:                        | \$22,425 (from Connection)          |
| Established Year:                   | w.                                  |
| Roth Value:                         |                                     |
| Roth Cost Basis:                    |                                     |
| Non-Roth Post-tax Cost Basis:       |                                     |
| Owner:                              | <b>•</b>                            |
| Beneficiary:                        |                                     |

# Updating Your Personal Data

## Step 3

```
My Data
```

- 1. Click on "My Data" tab.
- 2. Click on each Personal Data link and review the information.

-Make notes of any changes or additions.

| My Personal Data           |
|----------------------------|
| > Overview                 |
| Family Information         |
| Cash and Investments       |
| Savings and Transfer Plans |
| Stock Options              |
| Real Estate                |
| Personal Property          |
| Business                   |
| Expenses                   |
| Mortgages and Loans        |
| Insurance                  |
| Income Sources             |
| Assumptions                |
| Advanced Items             |
|                            |